# **2D-Laserscanner**

# **OBD10M-R2000-4EP, OBD30M-R2000-4EP, OBD30M-R2000-4EP-T**

**Handbuch**

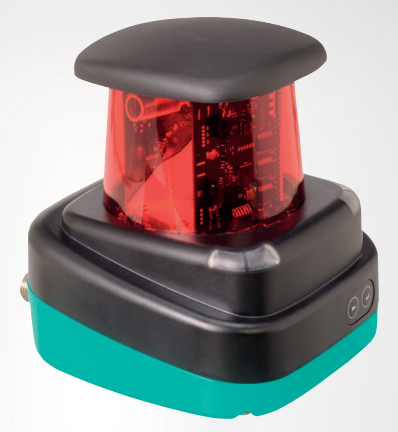

 $\mathcal{L}$   $\mathbb{C}$   $\mathsf{C}$ 

Your automation, our passion.

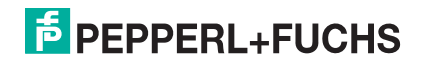

Es gelten die Allgemeinen Lieferbedingungen für Erzeugnisse und Leistun-gen der Elektroindustrie, herausgegeben vom Zentralverband Elektroindustrie (ZVEI) e. V. in ihrer neuesten Fassung sowie die Ergänzungsklausel: "Erweiterter Eigentumsvorbehalt".

#### **Weltweit**

Pepperl+Fuchs-Gruppe Lilienthalstr. 200 68307 Mannheim **Deutschland** Telefon: +49 621 776 - 0 E-Mail: info@de.pepperl-fuchs.com [https://www.pepperl-fuchs.com](http://pepperl-fuchs.com)

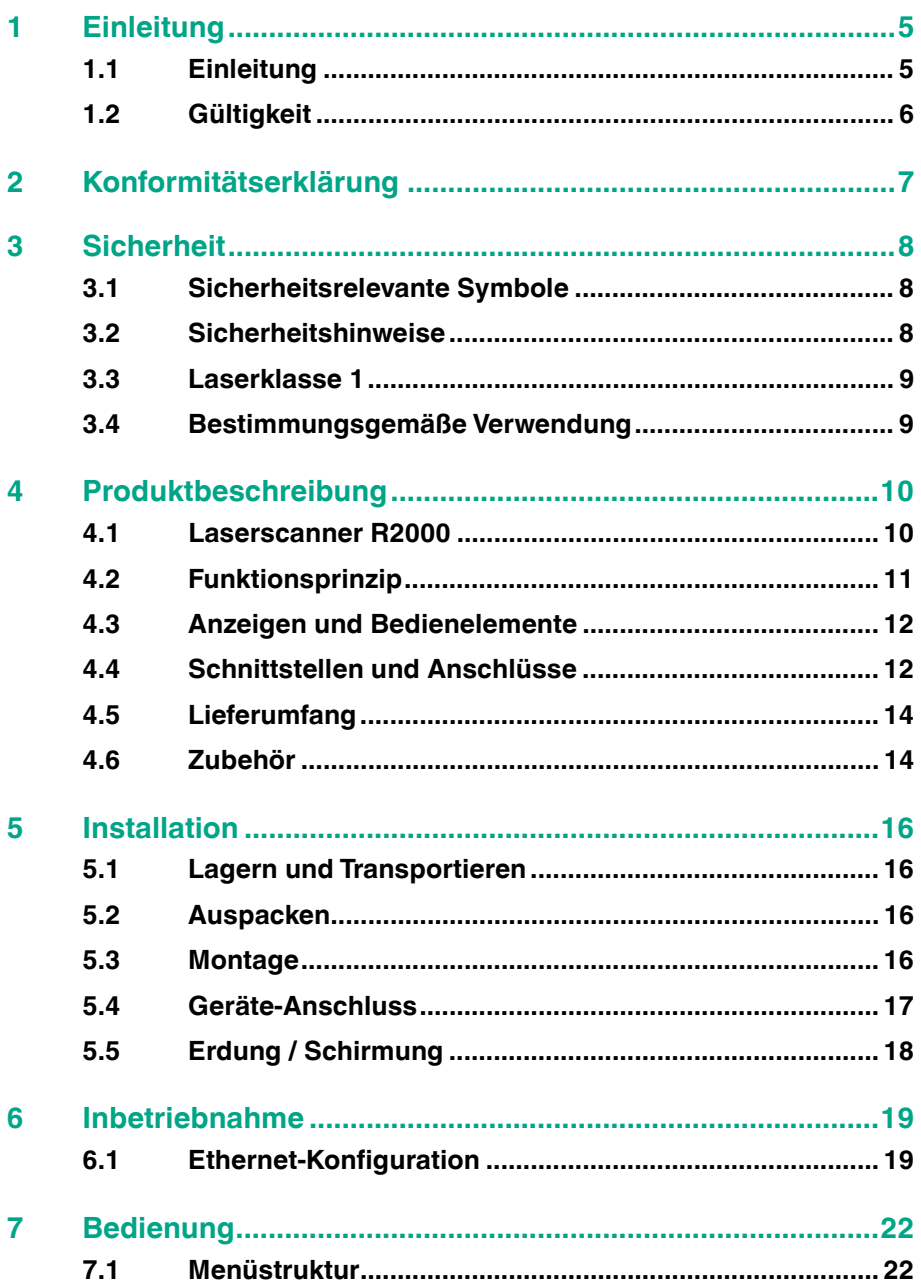

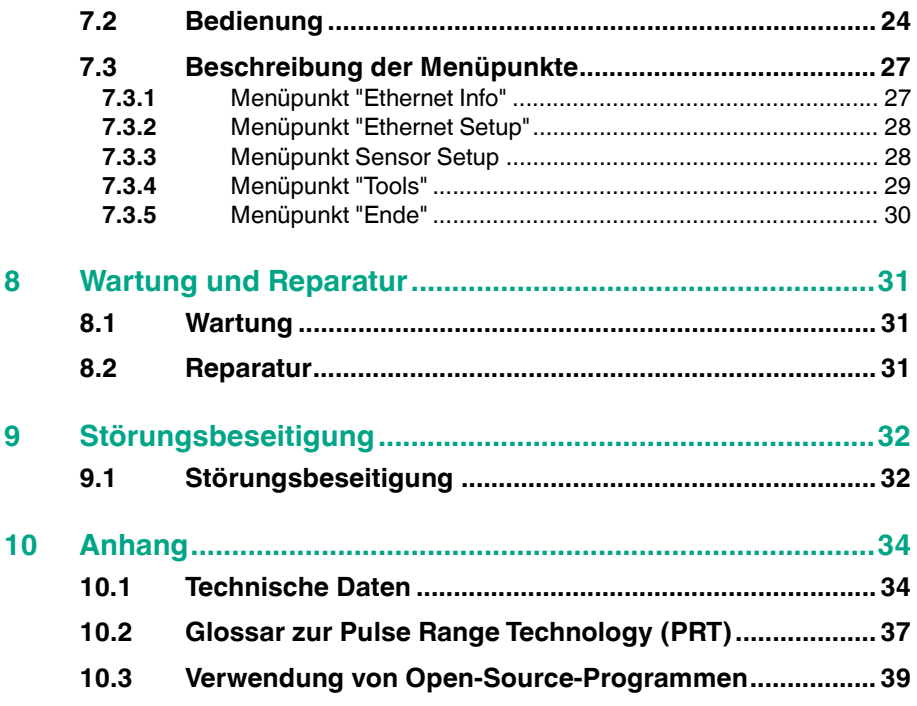

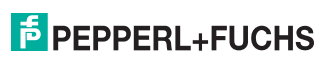

<span id="page-4-2"></span>Einleitung

# <span id="page-4-0"></span>**1 Einleitung**

# **1.1 Einleitung**

# <span id="page-4-1"></span>**Herzlichen Glückwunsch**

Sie haben sich für ein Gerät von Pepperl+Fuchs entschieden. Pepperl+Fuchs entwickelt, produziert und vertreibt weltweit elektronische Sensoren und Interface-Bausteine für den Markt der Automatisierungstechnik.

Bevor Sie dieses Gerät montieren und in Betrieb nehmen, lesen Sie diese Betriebsanleitung bitte sorgfältig durch. Die in dieser Betriebsanleitung enthaltenen Anleitungen und Hinweise dienen dazu, Sie schrittweise durch die Montage und Inbetriebnahme zu führen und so einen störungsfreien Gebrauch dieses Produktes sicher zu stellen. Dies ist zu Ihrem Nutzen, da Sie dadurch:

- den sicheren Betrieb des Gerätes gewährleisten
- den vollen Funktionsumfang des Gerätes ausschöpfen können
- Fehlbedienungen und damit verbundene Störungen vermeiden
- Kosten durch Nutzungsausfall und anfallende Reparaturen vermeiden
- die Effektivität und Wirtschaftlichkeit Ihrer Anlage erhöhen.

Bewahren Sie diese Betriebsanleitung sorgfältig auf, um sie auch bei späteren Arbeiten an dem Gerät zur Hand zu haben.

Bitte überprüfen Sie nach dem Öffnen der Verpackung die Unversehrtheit des Gerätes und die Vollständigkeit des Lieferumfangs.

# **Verwendete Symbole**

Dieses Handbuch enthält die folgenden Symbole:

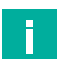

#### **Hinweis!**

Neben diesem Symbol finden Sie eine wichtige Information.

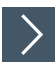

# **Handlungsanweisung**

**1.** Neben diesem Symbol finden Sie eine Handlungsanweisung.

### **Kontakt**

Wenn Sie Fragen zum Gerät, Zubehör oder weitergehenden Funktionen haben, wenden Sie sich bitte an:

Pepperl+Fuchs Gruppe Lilienthalstraße 200 68307 Mannheim Telefon: +49 (0)621 776-1111 Telefax: +49 (0)621 776-271111 E-Mail: fa-info@de.pepperl-fuchs.com

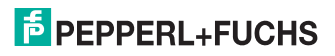

# **1.2 Gültigkeit**

<span id="page-5-0"></span>Dieses Handbuch gilt für Geräte ab Firmware 1.20 und Hardware 1.00. Die Versi-onsstände können im Gerätemenü ermittelt werden, .

Für Geräte mit älteren Versionsständen erhalten Sie die Dokumentation auf Anfrage.

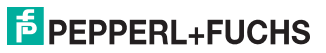

# <span id="page-6-1"></span>**2 Konformitätserklärung**

<span id="page-6-0"></span>Alle Produkte wurden unter Beachtung geltender europäischer Normen und Richtlinien entwickelt und gefertigt.

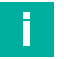

#### **Hinweis!**

Eine Konformitätserklärung kann separat angefordert werden.

Der Hersteller des Produkts, die Pepperl+Fuchs-Gruppe, besitzt ein zertifiziertes Qualitätssicherungssystem gemäß ISO 9001.

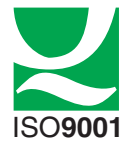

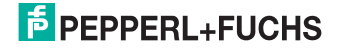

# <span id="page-7-3"></span><span id="page-7-0"></span>**3 Sicherheit**

# **3.1 Sicherheitsrelevante Symbole**

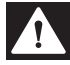

#### <span id="page-7-1"></span>**Gefahr!**

Dieses Symbol warnt Sie vor einer unmittelbar drohenden Gefahr. Falls Sie diesen Warnhinweis nicht beachten, drohen Personenschäden bis hin zum Tod.

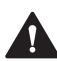

#### **Warnung!**

Dieses Symbol warnt Sie vor einer möglichen Störung oder Gefahr.

Falls Sie diesen Warnhinweis nicht beachten, können Personenschäden oder schwerste Sachschäden drohen.

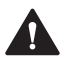

### **Vorsicht!**

Dieses Symbol warnt Sie vor einer möglichen Störung.

<span id="page-7-2"></span>Falls Sie diesen Warnhinweis nicht beachten, können das Produkt oder daran angeschlossene Systeme und Anlagen gestört werden oder vollständig ausfallen.

# **3.2 Sicherheitshinweise**

Lesen Sie die folgenden Informationen sorgfältig durch und beachten Sie diese beim Umgang mit dem Gerät. Wenn Sie die Sicherheitshinweise und Warnhinweise in dieser Dokumentation nicht beachten, kann das zu Fehlfunktionen in der Anwendung und zu gefährlichen Situationen im Betrieb führen.

Dies kann schweren Personenschaden bis zum Tod zur Folge haben.

# **Zielgruppe, Personal**

Das Personal muss entsprechend geschult und qualifiziert sein, um die Montage, Inbetriebnahme, Betrieb, Instandhaltung und Demontage des Geräts durchzuführen. Das Fachpersonal muss die Betriebsanleitung gelesen und verstanden haben.

Machen Sie sich vor Verwendung mit dem Gerät vertraut. Lesen Sie die Betriebsanleitung sorgfältig.

### **Verweis auf weitere Dokumentation**

Beachten Sie die für die bestimmungsgemäße Verwendung und für den Einsatzort zutreffenden Gesetze, Normen und Richtlinien.

### **Bestimmungsgemäße Verwendung**

Der 2-D-LiDAR-Sensor R2000 ist ein 360°-Messgerät mit Rundum-Display, das auf fahrerlosen Transportsystemen oder anderen verfahrbaren Maschinen in der Intralogistik, sowie an stationären Einrichtungen im Bereich der Fabrikautomation und Gebäudeautomation eingesetzt wird.

Das Gerät ist nur für eine sachgerechte und bestimmungsgemäße Verwendung zugelassen. Bei Zuwiderhandlung erlischt jegliche Garantie und Herstellerverantwortung.

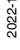

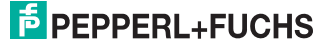

### **Betrieb, Instandhaltung, Reparatur**

Entfernen Sie nicht das Typenschild.

Entfernen Sie nicht die Warnkennzeichnungen.

Reparieren, verändern oder manipulieren Sie nicht das Gerät.

Ersetzen Sie das Gerät im Fall eines Defekts immer durch ein Originalgerät.

Verwenden Sie ausschließlich vom Hersteller spezifiziertes Zubehör.

Beim Einsatz des Geräts mit Regalbedienteilen und Verfahrwagen beachten Sie die für diese Anwendungen geltenden Sicherheitsrichtlinien.

Versorgen Sie das Gerät nur über ein Netzteil, das die Anforderungen an Schutzkleinspannung (SELV) oder Funktionskleinspannung mit sicherer Trennung (PELV) erfüllt.

Richten Sie das Gerät nicht direkt auf die Sonne aus. Lassen Sie das Gerät nicht in die Sonne messen.

### **Lieferung, Transport, Entsorgung**

Bewahren Sie die Originalverpackung auf. Lagern oder transportieren Sie das Gerät immer in der Originalverpackung.

<span id="page-8-0"></span>Das Gerät, die eingebauten Komponenten, die Verpackung sowie eventuell enthaltene Batterien müssen entsprechend den einschlägigen Gesetzen und Vorschriften im jeweiligen Land entsorgt werden.

# **3.3 Laserklasse 1**

#### **Laserprodukt der Klasse 1**

Dieser Sensor ist nach der Laserschutzklasse 1 zertifiziert.

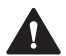

#### **Warnung!**

Laserstrahlung der Klasse 1

Die Bestrahlung kann zu Irritationen gerade bei dunkler Umgebung führen. Nicht auf Menschen richten!

Wartung und Reparaturen nur von autorisiertem Servicepersonal durchführen lassen!

Das Gerät ist so anzubringen, dass die Warnhinweise deutlich sichtbar und lesbar sind.

Vorsicht: Wenn andere als die hier angegebenen Bedienungs- oder Justiereinrichtungen benutzt oder andere Verfahrensweisen ausgeführt werden, kann dies zu gefährlicher Strahlungseinwirkung führen.

# **3.4 Bestimmungsgemäße Verwendung**

<span id="page-8-1"></span>Die Laserscanner R2000 sind Messgeräte, die auf fahrerlosen Transportsystemen oder anderen verfahrbaren Maschinen in der Intralogistik, sowie an stationären Einrichtungen im Bereich der Fabrik- und Gebäudeautomation eingesetzt werden.

Es ist sicherzustellen, dass die Geräte nur entsprechend ihrer Bestimmung eingesetzt und verwendet werden.

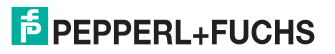

# <span id="page-9-2"></span><span id="page-9-0"></span>**4 Produktbeschreibung**

# **4.1 Laserscanner R2000**

<span id="page-9-1"></span>Der 2-dimensionale Laserscanner R2000 ist aufgebaut aus einem statischen Rumpf, auf dem sich ein kontinuierlich drehendes Messmodul mit Sende-Laser und Empfangselement befindet. Der Laserscanner arbeitet mit der Pulse Ranging Technology (PRT). Die Umsetzung dieses innovativen Funktionsprinzips erlaubt ein lückenloses Scannen der Umgebung über volle 360°.

Die Messdaten werden in einer integrierten Auswerteeinheit für Überwachungsaufgaben bewertet und die Ergebnisse an bis zu vier Schaltausgängen zur Verfügung gestellt. Die binären Schaltsignale lassen sich von externen Steuerungen verarbeiten. Die Überwachungsfelder definiert man mit Hilfe eines Device Type Managers (DTM). Dieser kann beispielsweise in eine FDT-Rahmenapplikation, wie PACTware genutzt werden, so dass am PC-Bildschirm eine grafisch unterstützte Parametrierung von Überwachungsfeldern erfolgt. Die Überwachungsfelder können nahezu beliebige Geometrien annehmen. Ein Überwachungsfeld kann sich über volle 360° erstrecken, darf aber ebenso nur einen Teilbereich umfassen. Bis zu vier Felder sind konfigurierbar. Typische Anwendungen für den 2D-Laserscanner sind Objekterkennung, Bereichsüberwachung sowie Kollisions-schutz. Insbesondere die Erkennung kleiner Objekte zählt zu den Stärken des Gerätes. Dabei kombiniert der Sensor seine überdurchschnittliche Detektionsleistung mit einer einfachen Handhabung.

Ein besonderes Highlight des Laserscanners ist die auf der Rückseite des Messmoduls angeordnete LED-Zeile. Bei Rotation des Scanners erzeugt diese eine zylinderförmige Projektionsfläche die sich zur Visualisierung von textbasierten als auch grafischen Informationen eignet. Auf diese Weise kann eine Inbetriebnahme und Bedienvorgänge auch ohne Hilfsmittel wie PC oder Notebook durchgeführt werden. Auch Betriebs- und Diagnoseinformationen können im laufenden Betrieb direkt visualisiert werden.

Der Laserscanner der Serie R2000 erfüllt die Sicherheitsanforderungen der Laserklasse 1 im Messbetrieb. Durch die geringe abgestrahlte Laserlichtleistung ist sichergestellt, dass Bedienpersonal weder verletzt noch geschädigt werden kann.

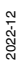

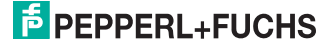

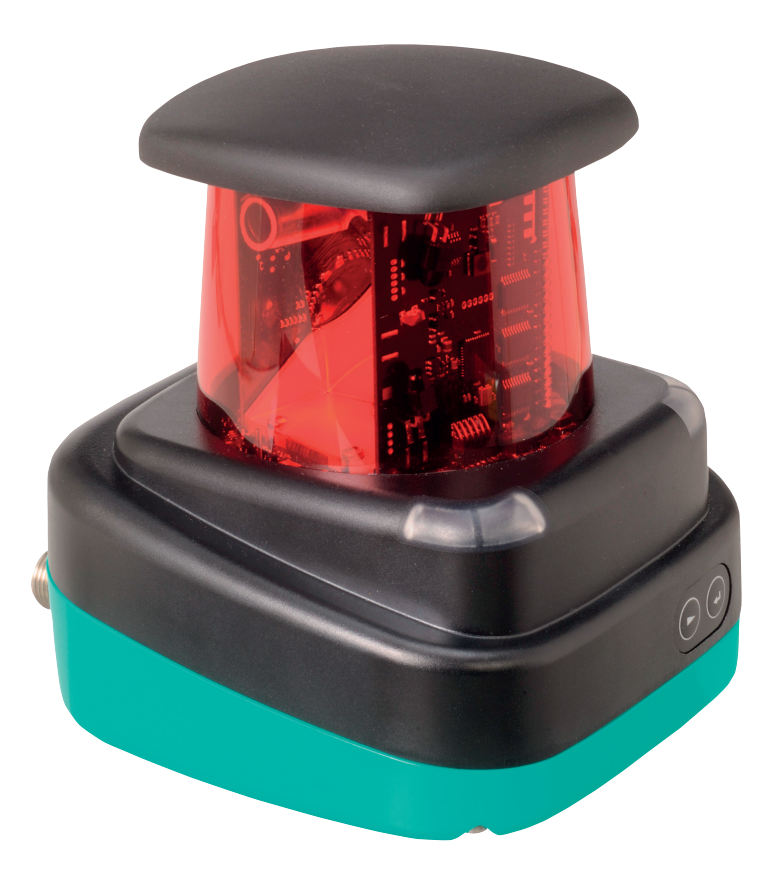

# **4.2 Funktionsprinzip**

<span id="page-10-0"></span>Der Laserscanner arbeitet nach dem Prinzip der Pulse Ranging Technology (PRT). Dabei wird im Gerät die Zeit zwischen Aussenden eines sichtbaren Lichtimpulses und Eintreffen des vom Objekt reflektierten Impulses gemessen. Diese Zeit ist wegen der Konstanz der Lichtgeschwindigkeit ein Maß für die Distanz.

Im Vergleich zu anderen Entfernungsmessverfahren weist die Laufzeitmessung eine sehr hohe Unabhängigkeit gegenüber Störungen im Messumfeld auf. Dadurch ist dieses Messverfahren auch im rauen Industriealltag mit hoher Genauigkeit einsetzbar. Lichtsender und Lichtempfänger befinden sich im rotierenden Sensorkopf.

In der integrierten Messdatenauswertung werden die Messungen mit bis zu 4 konfigurierten Überwachungsfeldern verglichen. Die Ergebnisse lassen sich in zwei Ebenen logisch verknüpfen und auf bis zu 4 Ausgänge ausgeben. Bis zu 4 Eingänge lassen sich in die logische Verknüpfung der Überwachungsfelder einbinden. Der Laserscanner verfügt über 4 I/Q Anschlüsse, so dass eine entsprechende Kombination aus Ein-/ und Ausgängen möglich ist.

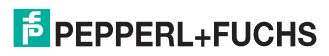

# i

### **Hinweis!**

#### **Einfluss der Umgebungsbedingungen**

Die Lichtgeschwindigkeit ist abhängig von Lufttemperatur und Luftdruck.

Der Einfluss der Lufttemperatur beträgt 1 ppm/K.

Der Einfluss des Luftdruckes beträgt -0,3 ppm/hPa.

Diese Fehler sind bei längeren Strecken vom Anwender zu berücksichtigen.

<span id="page-11-0"></span>Im Arbeitsbereich (-10 °C ... +50 °C) beträgt dieser Fehler bei 10 m Entfernung 0,6 mm.

# **4.3 Anzeigen und Bedienelemente**

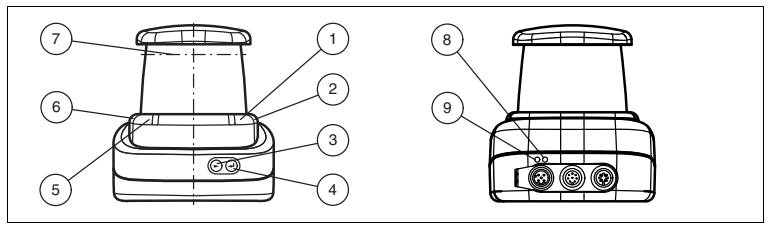

Abbildung 4.1 Anzeigen und Bedienelemente

| Nr.            | <b>Bezeichnung</b>         | <b>Farbe</b> |
|----------------|----------------------------|--------------|
| 1              | Betriebsanzeige            | grün         |
| 2              | Erroranzeige               | rot          |
| 3              | Menütaste "Weiter"         |              |
| 4              | Menütaste "Return"         |              |
| 5              | Q2 - Ein-/Ausgang 2        | gelb         |
| 6              | Q1 - Ein-/Ausgang 1        | gelb         |
| $\overline{7}$ | Laseraustritt              |              |
| 8              | Ethernet-Aktivität Anzeige | gelb         |
| 9              | Ethernet-Link Anzeige      | grün         |

<span id="page-11-1"></span>

Tabelle 4.1 Anzeigen und Bedienelemente

# **4.4 Schnittstellen und Anschlüsse**

Folgende Geräteanschlüsse befinden sich an allen Geräten:

### **Spannungsversorgung**

An der Gehäuserückseite befindet sich ein 4-poliger M12-Stecker für den Anschluss der Spannungsversorgung. Die Pinbelegung entnehmen Sie der folgenden Grafik:

2022-12

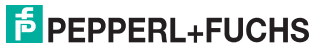

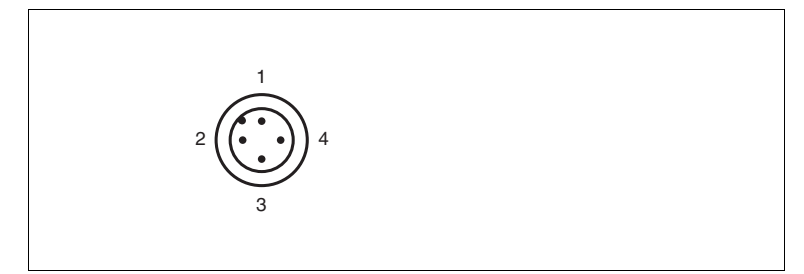

Abbildung 4.2 Anschlussbelegung Spannungsversorgung

- 24 V Versorgung
- I/Q2
- Masse (GND)
- I/Q1

### **MultiPort**

An der Gehäuserückseite befindet sich ein 8-poliger M12-Stecker. Hier befinden sich die Inputs/Outputs 3 und 4

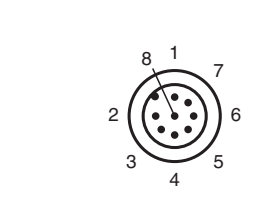

- DNC (Do not connect)
- DNC (Do not connect)
- DNC (Do not connect)
- I/Q3
- I/Q4
- I/Q2
- I/Q1
- DNC (Do not connect)

Alle Pins mit "DNC (Do not connect)" dürfen nicht angeschlossen werden!

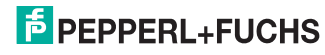

# **Schnittstelle:**

An der Gehäuserückseite befindet sich eine 4-polige M12-Buchse für den Anschluss der Ethernet-Schnittstelle. Die Pinbelegung entnehmen Sie der folgenden Grafik:

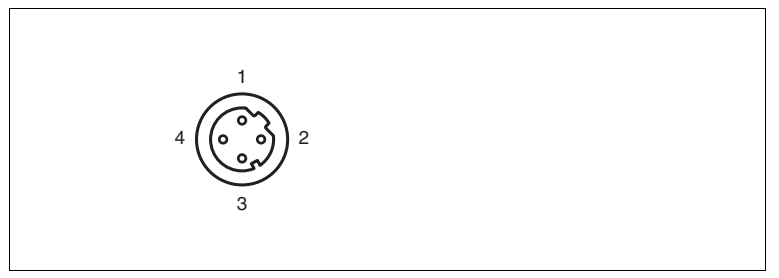

Abbildung 4.3 Anschlussbelegung Ethernet

- **1** TD+
- **2** RD+
- **3** TD-
- **4** RD-

<span id="page-13-0"></span>Das Steckergehäuse liegt auf dem Schirm.

# **4.5 Lieferumfang**

Im Lieferumfang sind enthalten:

- 2D-Laserscanner R2000
- Kurzanleitung
- Schutzkappe für MultiPort und Ethernet
- 3 x Zylinderschrauben M5 x 10
- <span id="page-13-1"></span>• 3 x Unterlegscheiben Größe 5

# **4.6 Zubehör**

Folgende Produkte sind als Zubehör erhältlich.

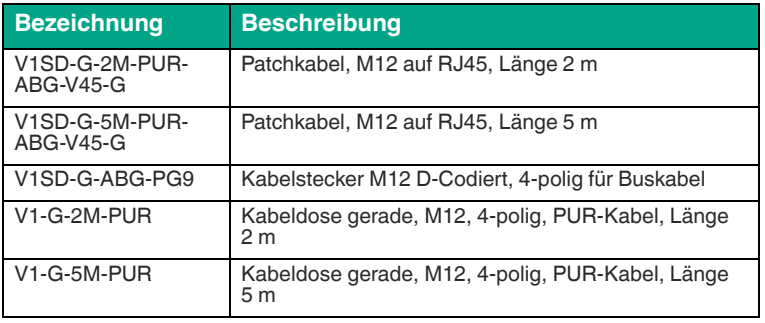

2022-12

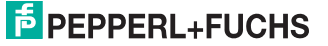

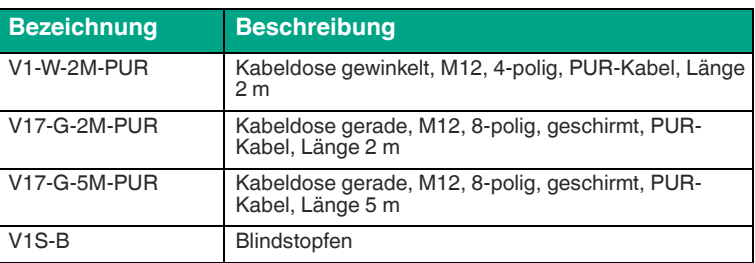

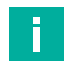

# **Hinweis!**

#### **Installationshinweis für Nordamerika**

Wenn eine Verbindung zum mehrpoligen M12-Steckverbinder hergestellt wird, muss das Produkt in der endgültigen Installation der Stromversorgung mit einer UL-gelisteten Kabel-/Steckverbinderbaugruppe (CYJV) verwendet werden, die für mindestens 30 V DC und mindestens 1,0 A ausgelegt ist.

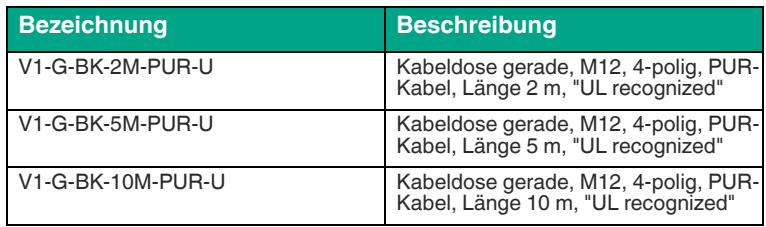

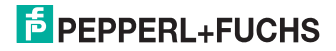

# <span id="page-15-4"></span><span id="page-15-0"></span>**5 Installation**

# **5.1 Lagern und Transportieren**

<span id="page-15-1"></span>Verpacken Sie das Gerät für Lagerung und Transport stoßsicher und schützen Sie es gegen Feuchtigkeit. Optimalen Schutz bietet die Originalverpackung. Beachten Sie darüber hinaus die zulässigen Umgebungsbedingungen.

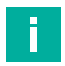

#### **Hinweis!**

Wenn die Temperatur während des Transportes großen Schwankungen unterliegt, muss dem Gerät vor Installation und Gebrauch eine Akklimatisierungszeit von ca. 2 h gewährt werden. Vermeiden Sie dabei auf jeden Fall eine Betauung des Gerätes, diese könnte auch auf innere Teile einwirken und Zerstörungen hervorrufen.

# **5.2 Auspacken**

<span id="page-15-2"></span>Prüfen Sie das Produkt beim Auspacken auf Beschädigungen. Benachrichtigen Sie im Falle eines Sachschadens Post bzw. Spediteur und verständigen Sie den Lieferanten.

Bewahren Sie die Originalverpackung für den Fall auf, dass das Gerät zu einem späteren Zeitpunkt eingelagert oder verschickt werden muss.

<span id="page-15-3"></span>Bei Fragen wenden Sie sich bitte an Pepperl+Fuchs.

# **5.3 Montage**

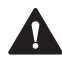

#### **Vorsicht!**

Sicherheitshinweis

Zielen Sie mit dem Sensor nicht in die Sonne.

Schützen Sie den Sensor vor direkter und dauerhafter Sonneneinwirkung.

Beugen Sie der Bildung von Kondensation vor, indem Sie den Sensor keinen großen Temperaturschwankungen aussetzen.

Setzen Sie den Sensor keinen Einflüssen von aggressiven Chemikalien aus.

Halten Sie die Scheiben des Gerätes sauber.

Verwenden Sie zur Reinigung nur Wasser (evtl. mit etwas Spülmittel) und ein weiches Mikrofasertuch! Andere Reinigungsmittel sind nicht zulässig! Keinesfalls darf die Scheibe trocken gereinigt werden!

Das Gerät kann mit den mitgelieferten Zylinderschrauben mit Unterlegscheiben auf der Unterseite des Gerätes montiert werden.

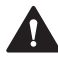

#### **Vorsicht!**

Einschraubtiefe

Die maximale Einschraubtiefe im Gerätefuß darf 8 mm nicht überschreiten, ansonsten wird das Gerät mechanisch zerstört! Die minimale Einschraubtiefe beträgt 5 mm.

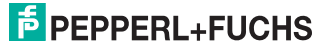

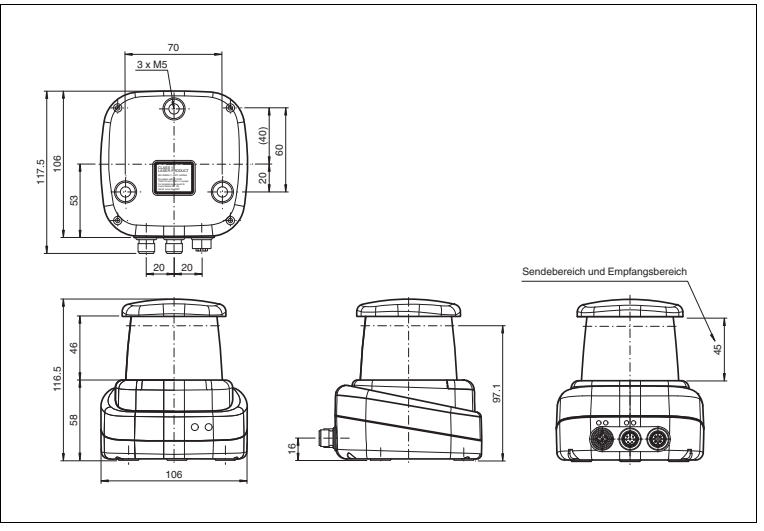

Abbildung 5.1 Abmessungszeichnung R2000

#### **Hinweis!**

#### **Sende- und Empfangsbereich frei halten**

<span id="page-16-0"></span>Achten Sie bei der Montage darauf, den Sende- und Empfangsbereich freizuhalten. Eine Abdeckung des Sende- und Empfangsbereichs reduziert die Leistungsfähigkeit des 2D-Laserscanners.

# **5.4 Geräte-Anschluss**

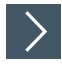

i

# **Elektrischer Anschluss gemäß IP65**

- **1.** Versehen Sie die nicht benutzten M12-Steckverbinder mit Schutzkappen.
	- Die Schutzart IP65 ist erreicht. Die Schutzkappen sind auch als Zubehör bestellbar .

Das Gerät entspricht der Schutzklasse III. Dabei ist zu beachten, dass die Versorgung durch Netzteile, die Schutzkleinspannung (PELV) liefern, zu erfolgen hat.

Die Stromversorgung des Gerätes erfolgt mit Gleichspannung 10 V - 30 V DC. Bedingt durch den integrierten Motor wird ein gegenüber dem normalen Betrieb erhöhter Anlaufstrom benötigt. Es wird empfohlen, Netzteile mit 1 A (bei 24 V) bzw. mit 2 A (bei 12V) zu verwenden.

Die maximale Kabellänge beträgt 30 m.

Die Stecker haben folgende Pinbelegung:

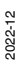

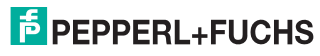

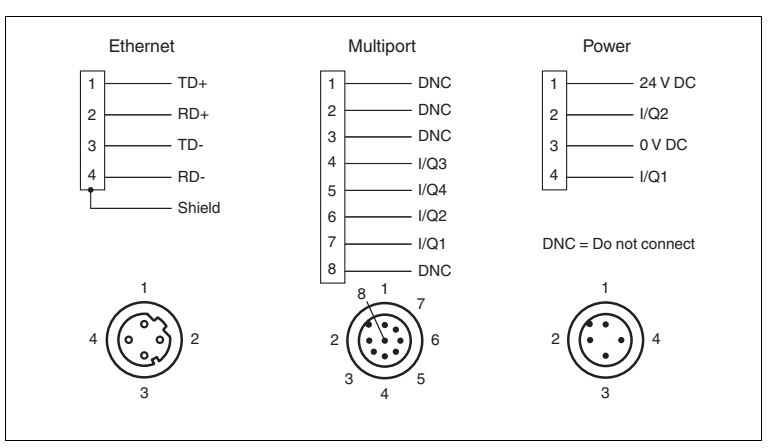

<span id="page-17-0"></span>Abbildung 5.2 R2000 pin assignment

# **5.5 Erdung / Schirmung**

Die Erdung der Kabelschirme an den metallischen Einbausteckverbindern ist keine Schutzerdung im Sinne des Personenschutzes, sondern eine Funktionserdung.

Die Funktionserdung der Kabelschirme wird empfohlen, wenn das Gehäuse keine eigene Erdung besitzt. In stark gestörten Umgebungen ist eine Schirmung und beidseitiges Auflegen des Schirmes ebenso sinnvoll.

Für die Schirmerdung benutzen Sie die vormontierte Steckzunge, die an der Ethernet-Buchse befestigt ist.

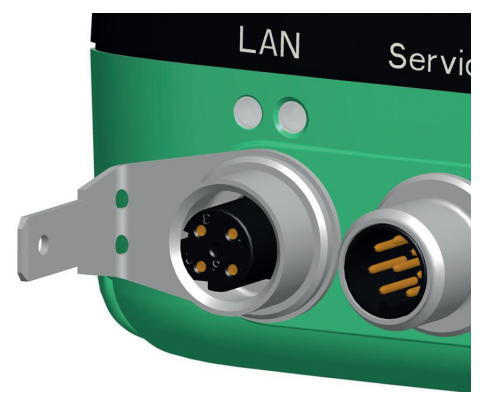

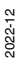

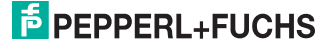

<span id="page-18-2"></span><span id="page-18-0"></span>Inbetriebnahme

# **6 Inbetriebnahme**

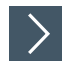

- **1.** Schliessen Sie das Gerät an die Spannungsversorgung an.
	- $\rightarrow$  Es erfolgt eine Initialisierungsphase von ca. 10 s. Diese Phase wird durch Leuchten der Power-LED dargestellt. Das Display ist in dieser Phase noch deaktiviert.
- **2.** Es erfolgt eine weitere Initialisierungsphase von ca. 10 s.
	- Das Display schaltet sich an und es erscheinen sich abwärts bewegende Kreise.
- **3.** Nach der Initialisierungsphase erscheint der Pepperl+Fuchs Schriftzug.
	- **└ Das Gerät ist betriebsbereit.**

Um die beste Genauigkeit zu erreichen, lassen Sie eine Aufwärmphase von 30 min zu.

Der Sensor wurde vor der Auslieferung getestet und kalibriert. Er kann unmittelbar in Betrieb genommen werden.

Generell wird empfohlen, eine dedizierte Netzwerkkarte für die Verbindung zu dem Gerät zu verwenden.

<span id="page-18-1"></span>Zur Parametrierung schließen Sie das Gerät an eine Ethernet-Schnittstelle eines Computers an. Installieren Sie die Software PACTware und den passenden DTM.

# **6.1 Ethernet-Konfiguration**

Das Gerät verfügt über 3 unterschiedliche Adressmodi. Wählen Sie aus den unten beschriebenen Modi Ihren bevorzugten Modus aus. Die Einstellung erfolgt direkt am Gerät über die Menüoberfläche.

#### **Auto-IP**

In diesem Modus wählt das Gerät selbständig eine sogenannte "Link-Local" IP Adresse im Bereich 169.254.0.0/16. Dabei wird auch sichergestellt, dass die gewählte Adresse nicht bereits von einem anderen Teilnehmer verwendet wird.

Das Gerät ist werksseitig auf Auto-IP konfiguriert. Die Einstellung Auto-IP ist ideal, um eine Direktverbindung mit einem PC herzustellen. Stellen Sie am PC den DHCP-Modus ein (Dynamic Host Configuration Protocol). Wählen Sie dazu in den Eigenschaften der Netzwerkkarte das TCP/IP-Protokoll aus und setzen dort die Einstellung "IP-Adresse automatisch beziehen". Nach ca. 30 Sekunden vergibt Windows eine Auto-IP für den PC.

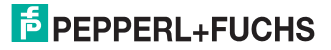

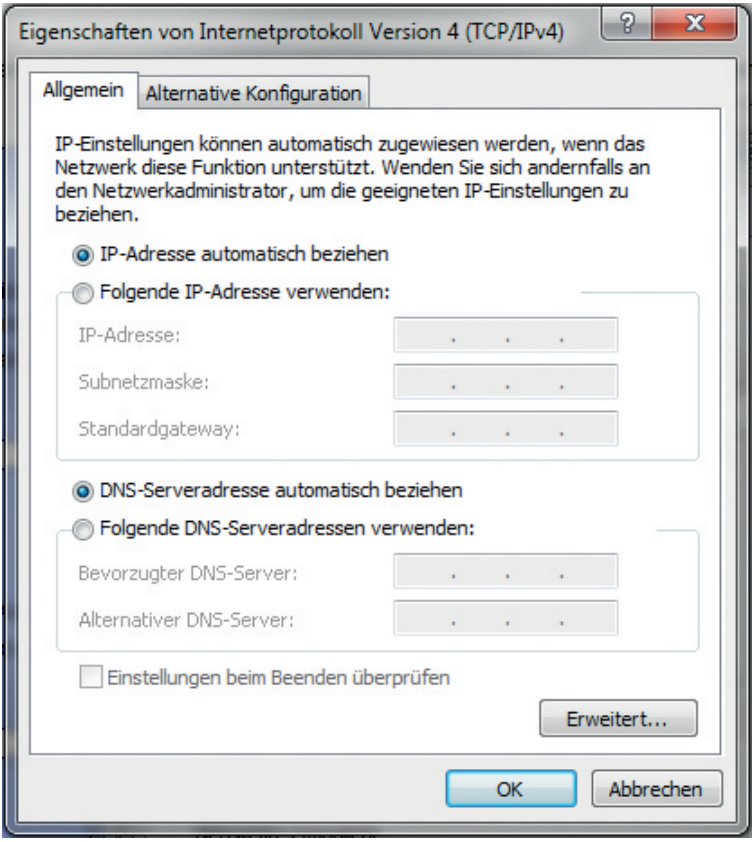

#### **DHCP**

Stellen Sie das Gerät unter dem Menüpunkt "Adressmodus" auf DHCP. Die Konfiguration DHCP benötigt einen DHCP-Server im lokalen Netzwerk z. B. einen Router. Siehe dazu den Punkt Auto-IP.

### **Manuelle IP**

Stellen Sie das Gerät unter dem Menüpunkt "Adressmodus" auf Manuell. Werksseitig ist die IP-Adresse auf 10.0.10.9 und die Subnetzmaske auf 255.0.0.0 eingestellt. Um das Gerät mit dem PC zu verbinden, muss die Netzwerkkarte wie folgt konfiguriert werden.

Stellen Sie im Menü der Netzwerkkarte die gewünschte IP-Adresse ein. Wählen Sie in den Eigenschaften der Netzwerkkarte das TCP/IP-Protokoll aus und setzen dort die Einstellung "Folgende IP-Adresse verwenden". Geben Sie die gewünschte IP-Adresse und Subnetzmaske ein.

2022-12

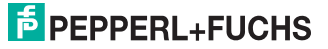

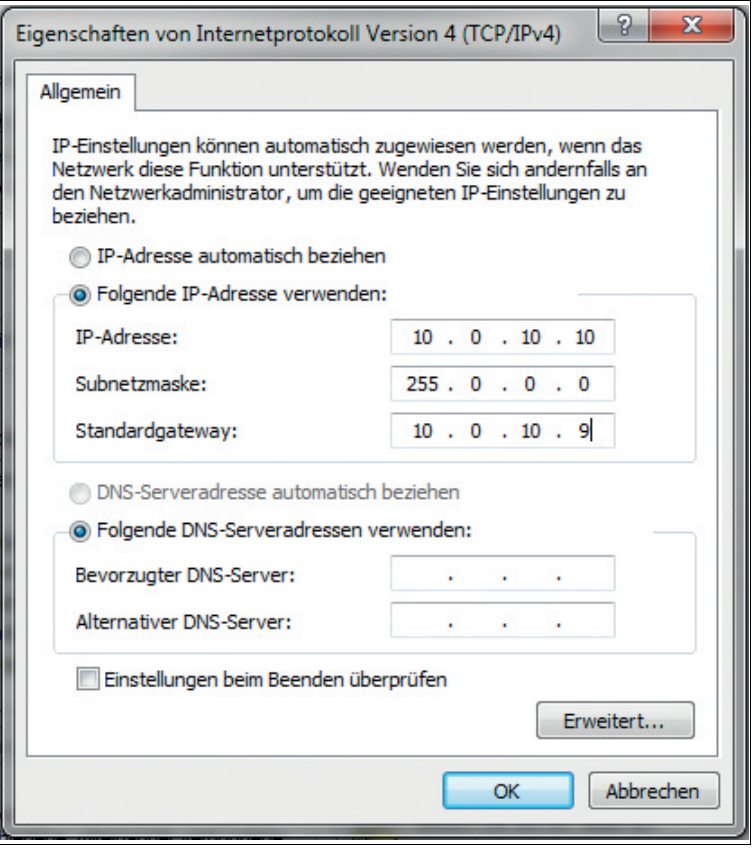

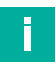

# **Hinweis! Geräte Neustart**

Nach der Umstellung der Ethernet-Konfiguration müssen Sie das Gerät neu starten.

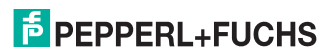

# <span id="page-21-2"></span>**7 Bedienung**

# **7.1 Menüstruktur**

<span id="page-21-1"></span><span id="page-21-0"></span>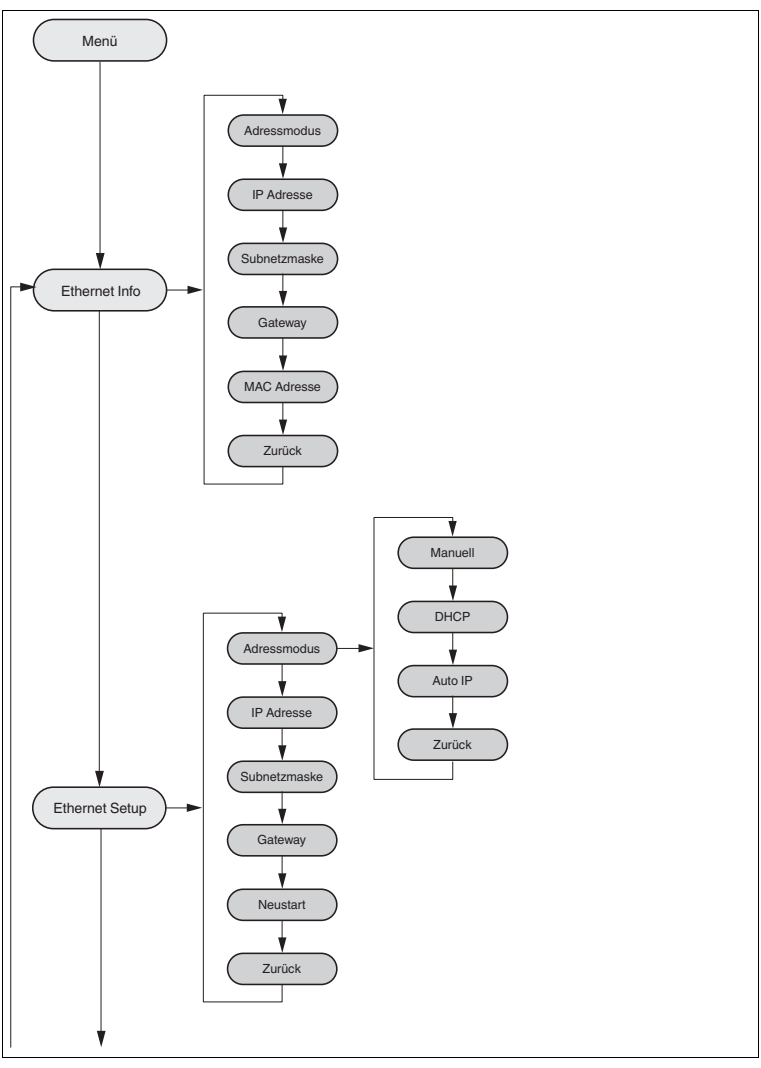

2022-12

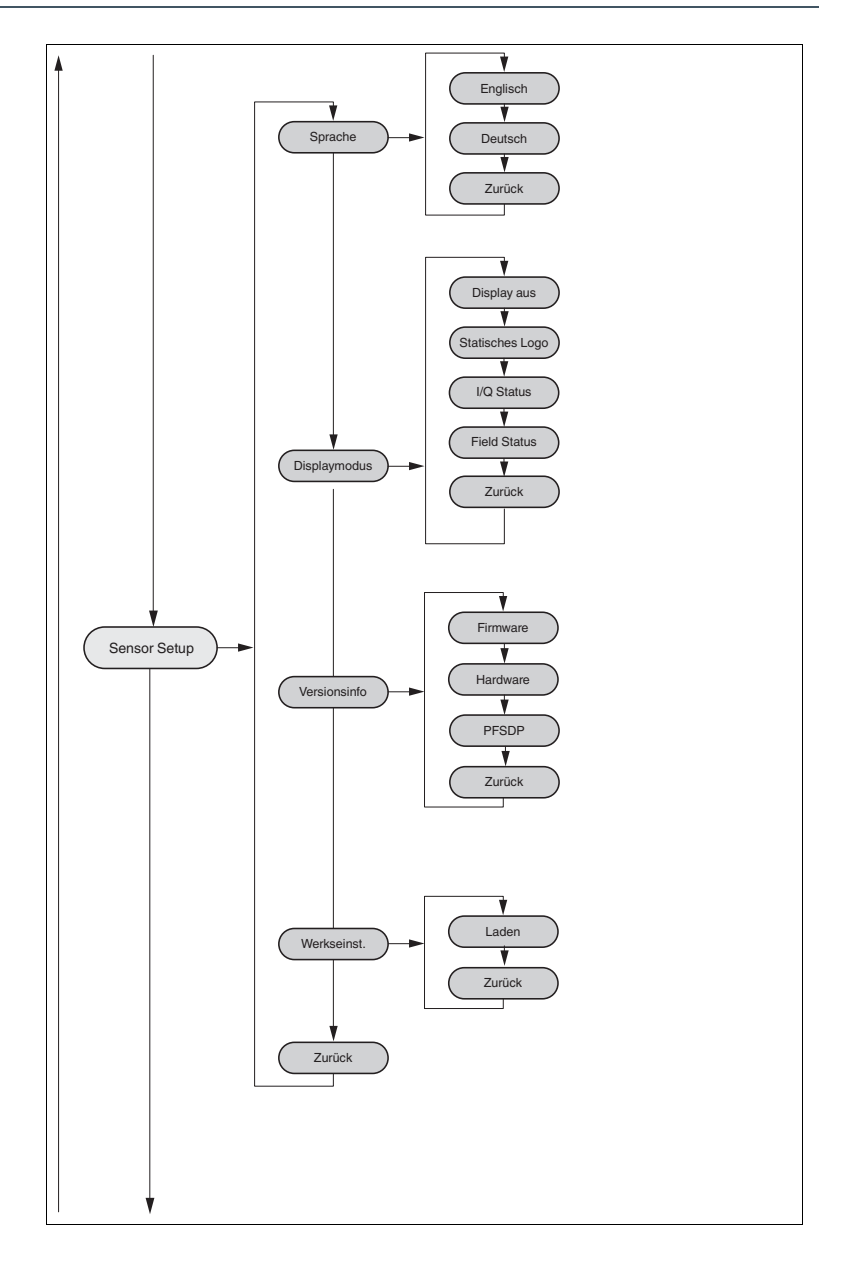

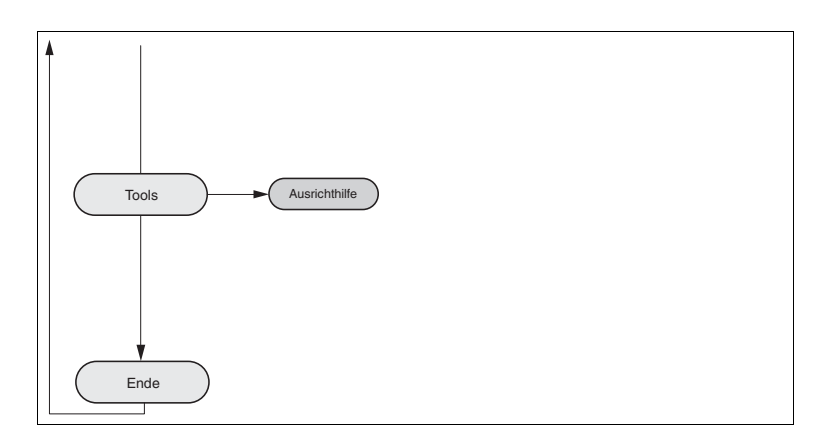

# **7.2 Bedienung**

<span id="page-23-0"></span>Um den Sensor zu bedienen, benutzen Sie die 2 Tasten an der Vorderseite des Sensors.

Mit den Tasten können Sie in der Menüstruktur navigieren.

Die 2 Tasten nutzen Sie auch, um Parameter zu ändern oder Werten einzugeben. Das Rundum-Display gibt je nach Eingabe die entsprechende Rückmeldung aus.

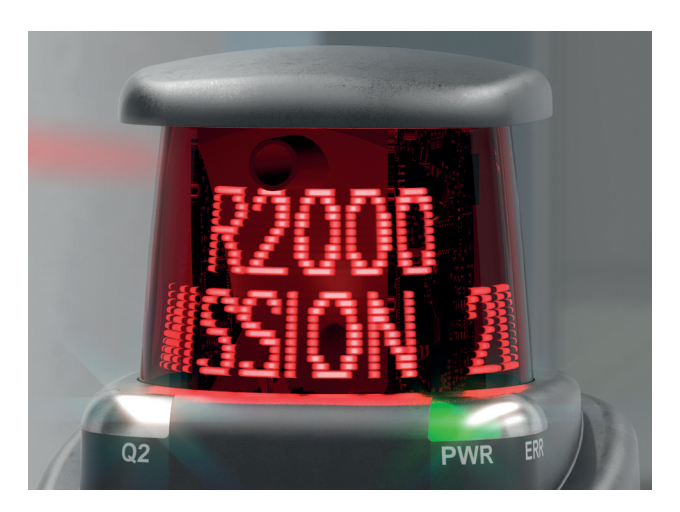

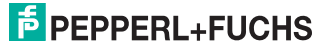

# **Bedeutung der Tasten**

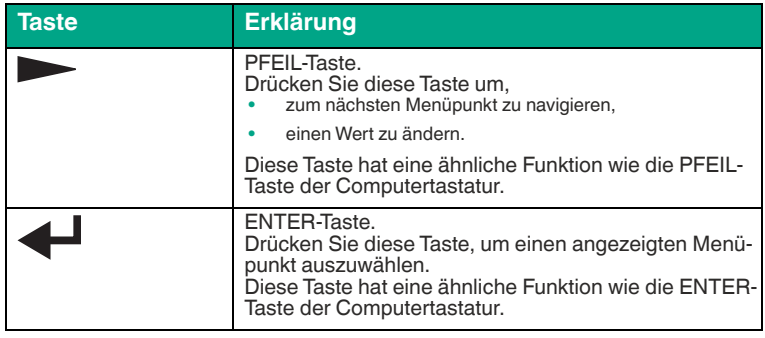

In jedem Menüpunkt werden bereits eingestellte Werte mit einem Unterstrich angezeigt. Diese Werte können geändert werden.

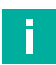

### **Hinweis!**

Notwendige Einstellungen am Gerät dürfen nur durch qualifiziertes Fachpersonal erfolgen.

Wenn für  $\geq 60$  s keine weitere Taste mehr in den Menüebenen gedrückt wurde, wird das Menü automatisch verlassen.

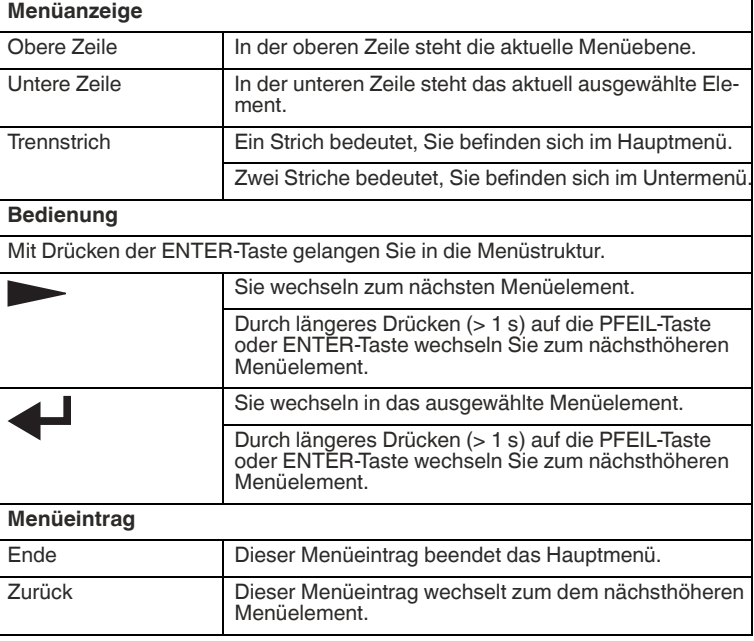

#### **Navigation im Menü**

2022-12

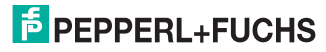

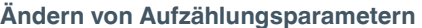

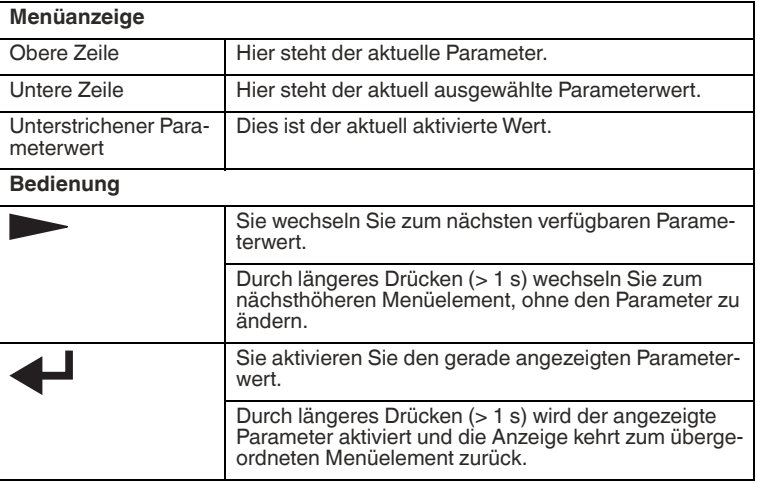

# **Ändern von numerischen Parametern**

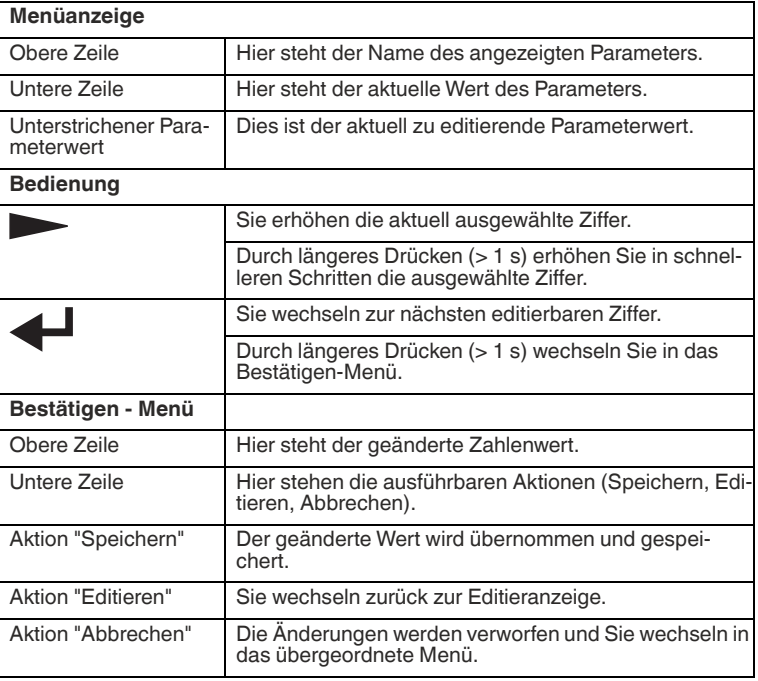

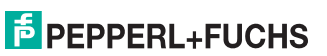

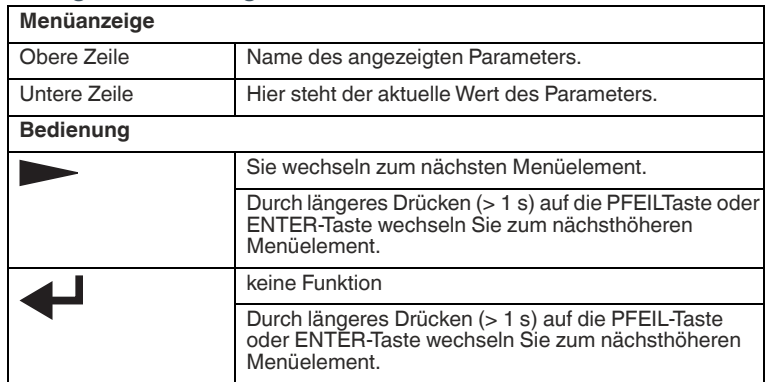

#### **Anzeige der IP-Konfiguration**

# **Zurück-Menüpunkt**

<span id="page-26-0"></span>Über den Menüpunkt "Zurück" gelangen Sie in das übergeordnete Menü.

# **7.3 Beschreibung der Menüpunkte**

# **7.3.1 Menüpunkt "Ethernet Info"**

<span id="page-26-1"></span>Dieser Menüpunkt bietet einen schnellen Zugriff auf die gerade verwendete IP-Konfiguration. In diesem Menüpunkt können die Daten nur gelesen werden.

#### **Adressmodus**

In diesem Unterpunkt wird der aktuell verwendete Adressmodus angezeigt.

#### **IP-Adresse**

In diesem Unterpunkt wird die aktuell verwendete IP-Adresse angezeigt.

#### **Subnetzmaske**

In diesem Unterpunkt wird die aktuell verwendete Subnetzmaske angezeigt.

#### **Gateway**

In diesem Unterpunkt wird das aktuell verwendete Gateway angezeigt.

### **MAC-Adresse**

In diesem Unterpunkt wird die aktuell verwendete MAC-Adresse angezeigt.

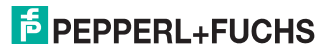

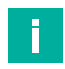

#### **Hinweis!**

#### **Änderung der IP-Konfiguration**

Änderungen der IP-Konfiguration werden erst nach einem Neustart übernommen.

Die aktuell vom Gerät verwendete IP–Konfiguration wird im Menüpunkt "Ethernet Info" angezeigt. Wenn diese Einstellungen von der unter dem Menüpunkt "Ethernet Setup" vorgenommenen Konfiguration abweichen, muss das Gerät neu gestartet werden.

# **7.3.2 Menüpunkt "Ethernet Setup"**

<span id="page-27-0"></span>In diesem Menüpunkt ändern Sie die Daten der IP-Konfiguration.

#### **Adressmodus**

- "Manuell": Ermöglicht es, dem Gerät die IP–Adresse, die Subnetzmaske und das Gateway manuell zuzuweisen.
- "DHCP": Ermöglicht es, dem Gerät eine IP–Adresse von einem DHCP-Server (z. B. einem Windows®-PC) zuzuweisen
- "AutoIP": Ermöglicht die automatische Erkennung des Geräts im Netzwerk

#### **IP-Adresse**

In diesem Menüpunkt lässt sich die IP–Adresse für den Betrieb im Adressmodus: "Manuell" einstellen.

### **Subnetzmaske**

In diesem Menüpunkt lässt sich die Subnetzmaske für den Betrieb im Adressmodus: "Manuell" einstellen.

#### **Gateway**

In diesem Unterpunkt lässt sich das Gateway einstellen.

#### **Neustart**

In diesem Menüpunkt lässt sich das Gerät neu starten.

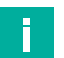

#### **Hinweis!**

#### **Änderung der IP-Konfiguration**

Änderungen der IP-Konfiguration werden erst nach einem Neustart übernommen.

Die aktuell vom Gerät verwendete IP–Konfiguration wird im Menüpunkt "Ethernet Info" angezeigt. Wenn diese Einstellungen von der unter dem Menüpunkt "Ethernet Setup" vorgenommenen Konfiguration abweichen, muss das Gerät neu gestartet werden.

# **7.3.3 Menüpunkt Sensor Setup**

#### <span id="page-27-1"></span>**Sprache**

Über diesen Menüpunkt können Sie die Sprache wahlweise auf Deutsch oder Englisch stellen.

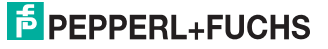

# **Displaymodus**

Der Displaymodus definiert die Anzeige auf dem Display im Normalbetrieb wenn das Menü nicht aktiv ist. Der Displaymodus ist permanent eingestellt. Er ist auch nach einem Neustart aktiv.

- **Display aus**: Das Display ist dunkel, sobald das Menü beendet wird.
- **Statisches Logo**: Auf dem Display wird der Schriftzug "Pepperl+Fuchs" angezeigt.
- **I/Q Status**: Auf dem Display werden gleichzeitig die vier Ein-/Ausgänge in Ringen angezeigt. Der jeweilige Ein-/Ausgang wird alle 90° über Punkte (1 - 4) signalisiert. Der jeweilige Ein-/Ausgang wird auch angezeigt, wenn er nicht aktiv ist.

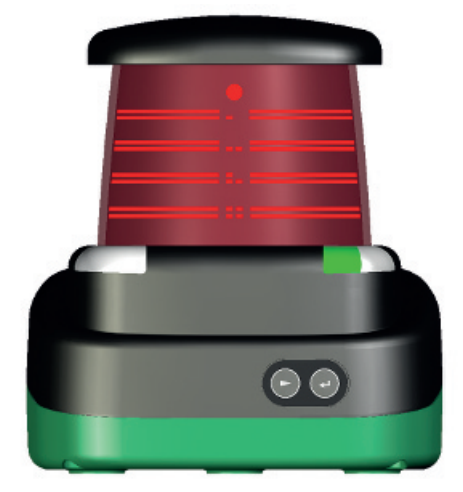

• **Field Status**: Auf dem Display werden gleichzeitig die vier Felder in Ringen angezeigt. Das jeweilige Feld wird alle 90° über Punkte (1 - 4) signalisiert. Das jeweilige Feld wird auch angezeigt, wenn es nicht aktiviert ist.

### **Versionsinfo**

- **Firmware**: Das Display zeigt die aktuelle Version der Firmware.
- **Hardware**: Das Display zeigt die aktuelle Version der Hardware.
- **PFSDP**: Das Display zeigt die aktuelle Version des **P**epperl+**F**uchs-**S**can-**D**aten-**P**rotokolls.

#### **Werkseinstellungen**

In diesem Menüpunkt können die Werkseinstellungen des Sensors geladen werden. Dazu müssen Sie im Untermenü "Laden" auswählen und mit der Taste "Enter" bestätigen. Um alle Änderungen wirksam zu machen, müssen Sie das Gerät neu starten.

# **7.3.4 Menüpunkt "Tools"**

### <span id="page-28-0"></span>**Ausrichthilfe**

Das Display zeigt einen Balken an der Stelle, in deren Richtung ein Reflektor erkannt wird. Am unteren Display-Rand ist eine Winkelskala dargestellt.

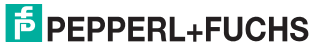

# **7.3.5 Menüpunkt "Ende"**

# <span id="page-29-0"></span>**Ende**

Durch Bestätigen mit der ENTER-Taste wird das Menü beendet und der eingestellte Display-Modus angezeigt.

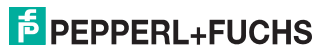

# <span id="page-30-3"></span><span id="page-30-0"></span>**8 Wartung und Reparatur**

# **8.1 Wartung**

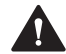

#### <span id="page-30-1"></span>**Vorsicht!**

Sachschaden und Funktionsstörung durch unterlassene oder unsachgemäße **Reinigung** 

Wenn Sie die folgenden Hinweise zur Reinigung des Geräts nicht befolgen, kann dies zu Beschädigungen der Optik und zur Einschränkung der Funktion führen.

Halten Sie die Scheiben des Geräts sauber. Reinigen Sie die Scheibe des Geräts niemals trocken. Verwenden Sie nur ein weiches Tuch und Wasser, ggf. mit ein wenig Spülmittel. Verwenden Sie niemals aggressive lösungshaltige Reinigungsmittel wie Aceton.

Zur Wartung beachten Sie die geltenden nationalen Vorschriften.

Der Sensor ist weitgehend wartungsfrei.

Überprüfen Sie regelmäßig die technische Sicherheit des Sensorsystems auf Beschädigung des Gehäuses. Kontrollieren Sie den Sensor gelegentlich auf Verschmutzung.

Um den Sensor zu reinigen, wischen Sie in regelmäßigen Zeitabständen mit einem feuchten weichen Tuch über den Sensor. Dadurch wird eine optimale Funktion gewährleistet. Das Gehäuse besteht aus Kunststoff. Deshalb den Kontakt mit Aceton und lösungsmittelhaltigen Reinigungsmitteln vermeiden.

# **8.2 Reparatur**

<span id="page-30-2"></span>Wenn anzunehmen ist, dass ein gefahrenloser Betrieb nicht mehr möglich ist, so ist das Sensorsystem außer Betrieb zu setzen und gegen unbeabsichtigten Betrieb zu sichern. Schicken Sie das Gerät zur Reparatur an Pepperl+Fuchs. Eigene Eingriffe und Veränderungen sind gefährlich und es erlischt jegliche Garantie und Herstellerverantwortung.

2022-12

i

# <span id="page-31-2"></span><span id="page-31-0"></span>**9 Störungsbeseitigung**

# **9.1 Störungsbeseitigung**

### <span id="page-31-1"></span>**Störeinflüsse**

- Der Sensor muss solide montiert werden. Er darf nicht vibrieren.
- Der Sensor darf nicht hinter einer Abdeckung montiert werden.
- Der Sensor sollte vom Regen geschützt montiert werden.

#### **Hinweis!**

Beachten Sie bei der Isolationsmessung, dass für EMV Festigkeit Suppressor Dioden eingebaut wurden.

# **Darstellung auftretender Fehler:**

- Im Normalbetrieb zeigt das Display die Ausgabe des aktuellen "Display Mode". Die Taste 'Enter' aktiviert das Menü, die Taste 'Next' ist ohne Funktion
- Im Falle einer oder mehrerer Warnungen, kann durch die Taste "Next" die Meldung angezeigt werden: 1. Zeile: "Warnung 1/3" 2. Zeile: Warnmeldung scrollt durch (Anzeige lesbar von vorne). Bei mehreren Warnmeldungen wird durch "Next" jeweils zur nächsten Warnung weitergeschaltet. Wird "Next" gedrückt und es liegt keine weitere Warnung vor, dann erscheint wieder die Anzeige des "Display Mode"
- Bei einem Fehler wird die Displayanzeige sofort durch eine Fehleranzeige "Fehler // ..." ersetzt Es wird immer nur ein Fehler angezeigt – eventuell parallel auftretende Fehler werden intern priorisiert. Die Taste "Next" hat keine Funktion
- Das Menü ist sowohl bei Warnungen als auch bei Fehlern immer mit der Taste "Enter" aufrufbar. Wird das Menü verlassen, so erscheint wieder die zuletzt aktive Anzeige (Displaymode, Warnung, Fehlermeldung)
- Bei einem Gerätedefekt wird dauerhaft eine entsprechende Fehlermeldung "Device defect // Error Code xxx" angezeigt. Die Tasten sind dann ohne Funktion

#### **Warnungen**

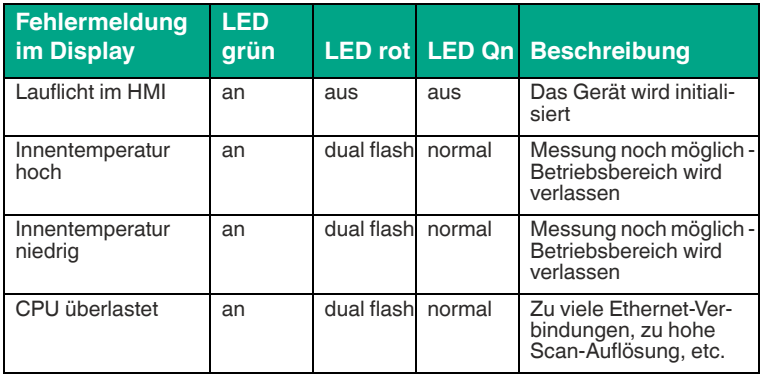

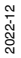

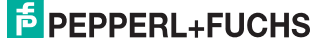

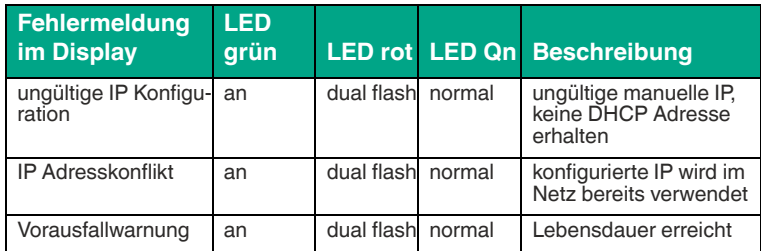

# **Fehlermeldungen**

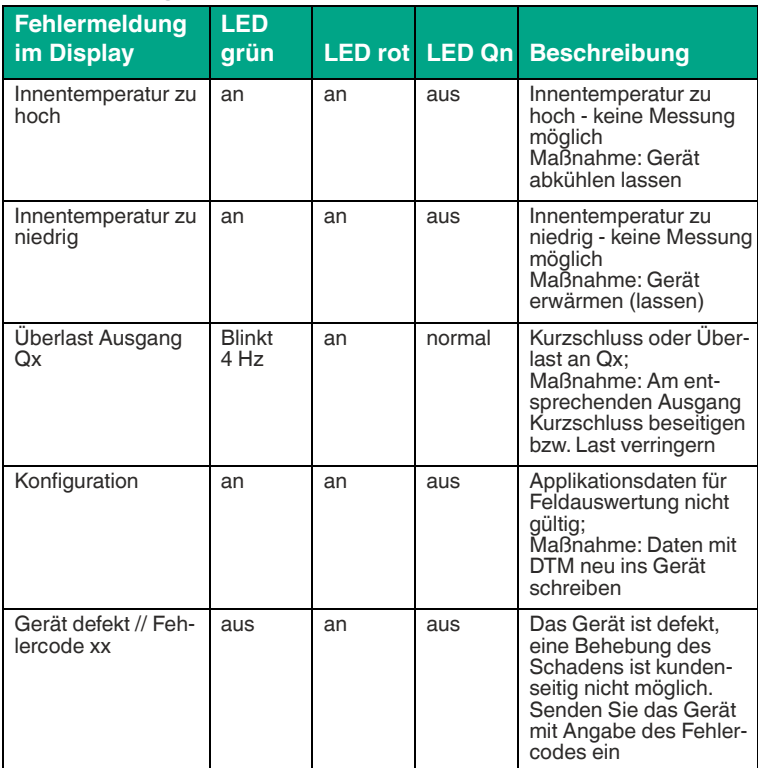

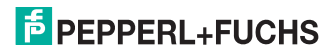

# <span id="page-33-2"></span><span id="page-33-0"></span>**10 Anhang**

# **10.1 Technische Daten**

# <span id="page-33-1"></span>**Allgemeine Daten**

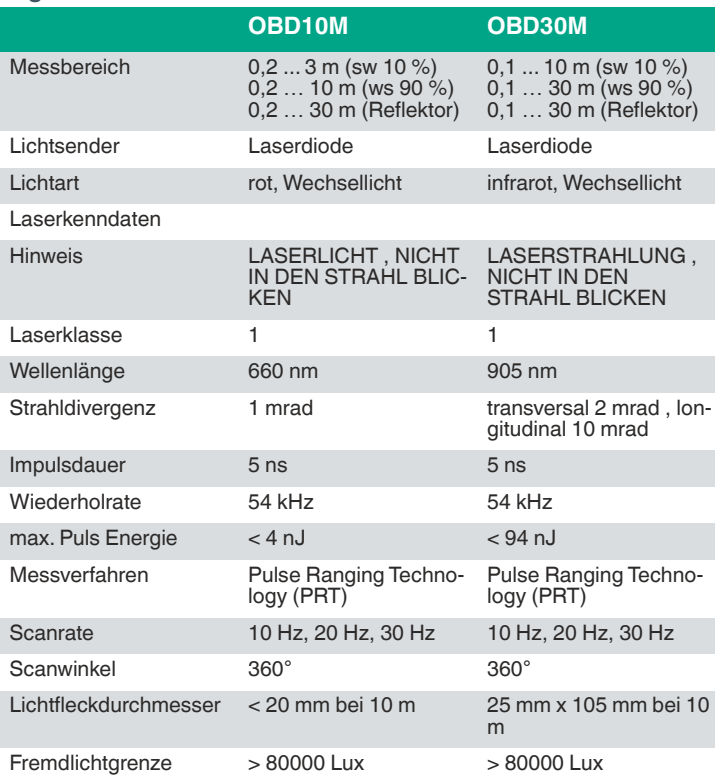

# **Kenndaten funktionale Sicherheit**

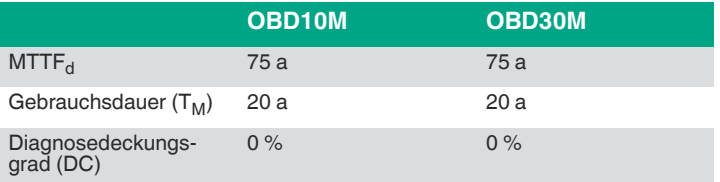

# **Anzeigen/Bedienelemente**

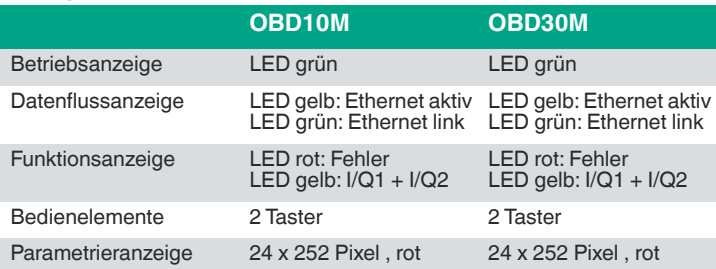

## **Elektrische Daten**

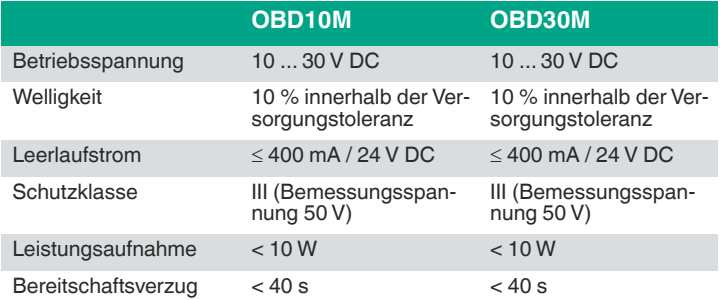

# **Integrierte Anwendung**

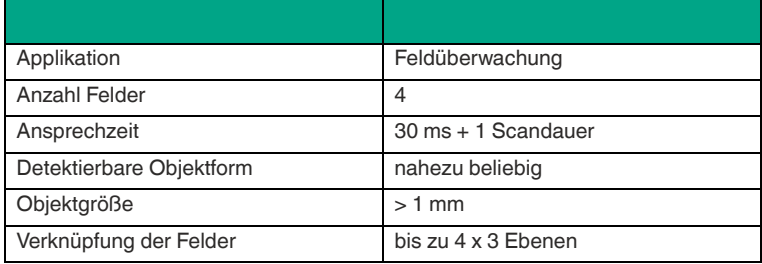

# **Schnittstelle**

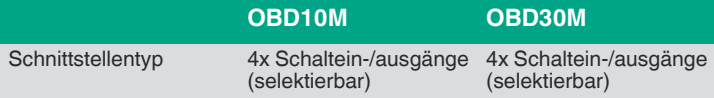

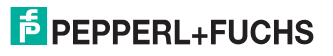

# **Eingang/Ausgang**

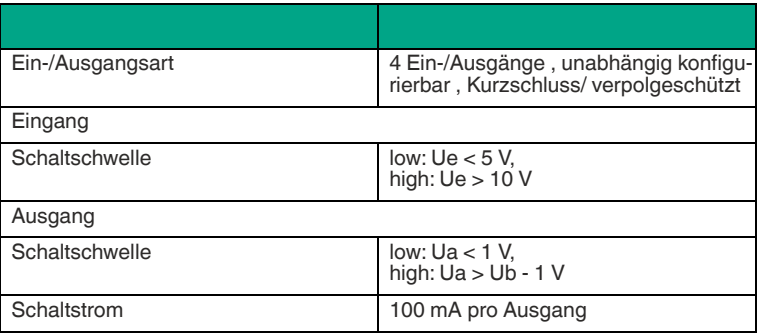

# **Messgenauigkeit**

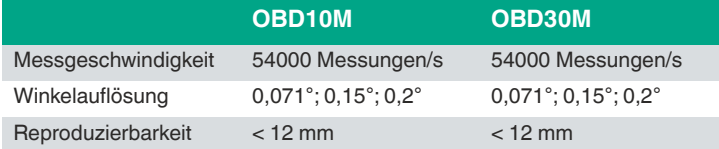

# **Umgebungsbedingungen**

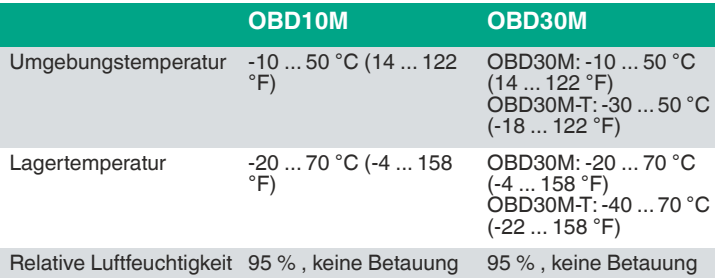

# **Mechanische Daten**

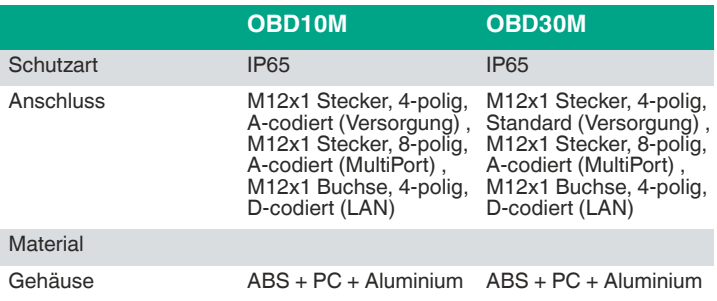

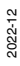

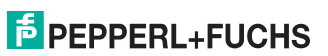

Anhang

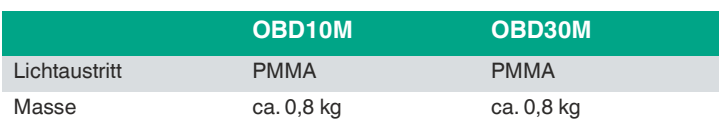

### **Normen- und Richtlinienkonformität**

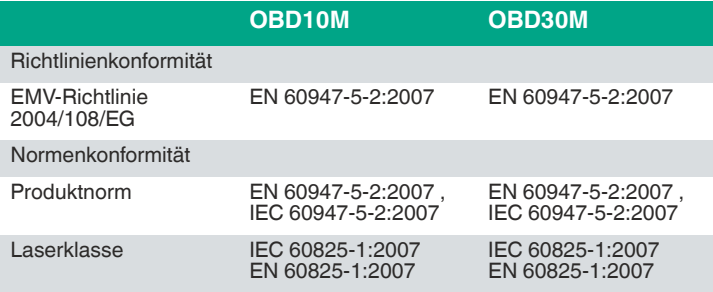

# **Zulassungen und Zertifikate**

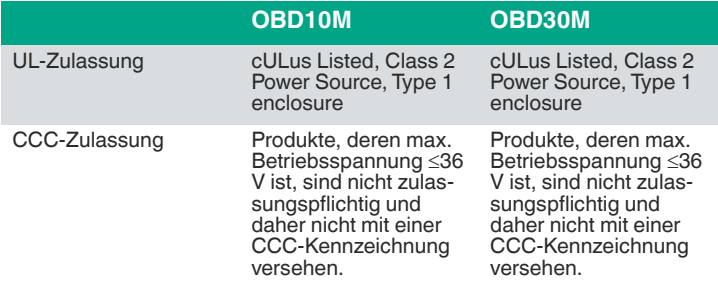

# **10.2 Glossar zur Pulse Range Technology (PRT)**

<span id="page-36-0"></span>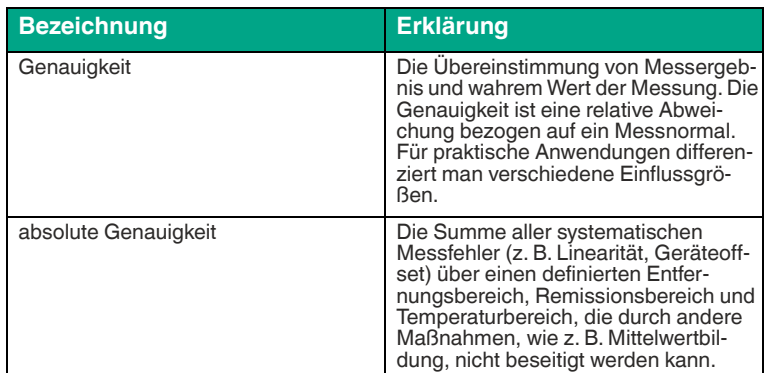

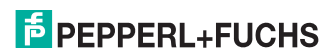

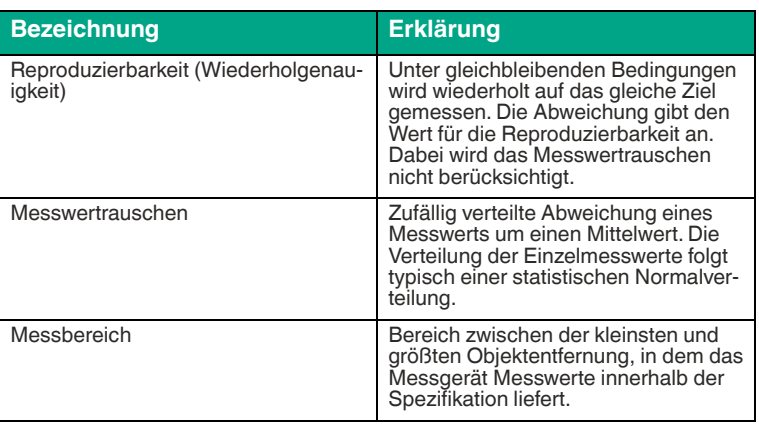

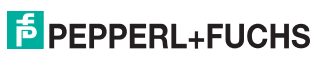

Anhang

# **10.3 Verwendung von Open-Source-Programmen**

<span id="page-38-0"></span>Pepperl+Fuchs verwendet im R2000 verschiedene Open-Source-Software. Es handelt sich um die im Folgenden unter 1. bis 12. einzeln aufgeführten Programme. Die Programme 1. bis 4. haben wir bearbeitet:

- 1. U-Boot
- 2. Blackfin uClinux
- 3. Xenomai
- 4. Mongoose Webserver
- 5. Libedit
- 6. Giflib
- 7. Libncurses
- 8. ST Standard Peripherals Library
- 9. ARM CMSIS Header
- 10. IAR LIBC
- 11. AVR LIBC
- 12. CRC Bibliothek

Sie dürfen alle Programme nach Maßgabe der jeweiligen Lizenz nutzen. Die Lizenzen, ihren genauen Umfang und die jeweiligen Haftungsausschlüsse finden Sie im Header der Dateien selbst.

Im Einklang mit den Vorgaben der Lizenzen für die Programme 5 und 11 geben wir den jeweiligen Copyright-Vermerk an dieser Stelle wieder. Den Copyright-Vermerk finden Sie auch in den jeweiligen Dateien selbst.

Programm Nr. 5: Libedit; Copyright (c) The Regents of the University of California.

Programm Nr. 11: AVR LIBC; Portions of avr-libc are Copyright 1999 – 2005 (c) Keith Gudger, Bjoern Haase, Steinar Haugen, Peter Jansen, Reinhard Jessich, Magnus Johansson, Artur Lipowski, Marek Michalkiewicz, Colin O 'Flynn, Bob Paddock, Reiner Patommel, Michael Rickman, Theodore A. Roth, Juergen Schilling, Philip Soeberg, Anatoly Sokolov, Nils Kristian Strom, Michael Stumpf, Stefan Swanepoel, Eric B. Weddington, Joerg Wunsch, Dmitry Xmelkov, The Regents of the University of California. Portions of avr-libc documentation Copyright (c) 1990, 1991, 1993, 1994 The Regents of the University of California.

Ebenso geben wir den jeweils textgleichen Lizenztext und Haftungsausschluss der Programme Nr. 5 und Nr. 11 wieder:

**"Redistribution and use in source and binary forms, with or without modification, are permitted provided that the following conditions are met: \* Redistributions of source code must retain the above copyright notice, this list of conditions and the following disclaimer.** 

**\* Redistributions in binary form must reproduce the above copyright notice, this list of conditions and the following disclaimer in the documentation and/or other materials provided with the distribution.** 

**\* Neither the name of the copyright holders nor the names of contributors may be used to endorse or promote products derived from this software without specific prior written permission.**

**THIS SOFTWARE IS PROVIDED BY THE COPYRIGHT HOLDERS AND CON-TRIBUTORS "AS IS" AND ANY EXPRESS OR IMPLIED WARRANTIES, INCLUDING, BUT NOT LIMITED TO, THE IMPLIED WARRANTIES OF MERCHANTABILITY AND FITNESS FOR A PARTICULAR PURPOSE ARE DISCLAIMED. IN NO EVENT SHALL THE COPYRIGHT OWNER OR CONTRI-BUTORS BE LIABLE FOR ANY DIRECT, INDIRECT, INCIDENTAL, SPECIAL, EXEMPLARY, OR CONSEQUENTIAL DAMAGES (INCLUDING, BUT NOT LIMITED TO, PROCUREMENT OF SUBSTITUTE GOODS OR SERVICES;** 

#### **LOSS OF USE, DATA, OR PROFITS; OR BUSINESS INTERRUPTION) HOWE-VER CAUSED AND ON ANY THEORY OF LIABILITY, WHETHER IN CON-TRACT, STRICT LIABILITY, OR TORT (INCLUDING NEGLIGENCE OR OTHERWISE) ARISING IN ANY WAY OUT OF THE USE OF THIS SOFT-WARE, EVEN IF ADVISED OF THE POSSIBILITY OF SUCH DAMAGE.**"

Die Programme 1, 2, 3 sind nach Maßgabe der GNU General Public Licence v2 lizenziert, das Programm 3 zusätzlich (mit Blick auf den **User Space**) nach Maßgabe der Lesser General Public Licence. Pepperl+Fuchs gewährt Ihnen und jedem Dritten eine unentgeltliche Lizenz an der Weiterbearbeitung, ebenfalls nach Maßgabe der GNU General Public Licence v2 bzw. der Lesser General Public Licence.

Pepperl+Fuchs bietet Ihnen und jedem Dritten an, den **Source Code** der Programme 1, 2 und 3 in der von uns weiterentwickelten Form innerhalb von drei Jahren ab Verbreitung durch Pepperl+Fuchs unentgeltlich auf einem überlicherweise zum Austausch von Software genutzten Datenträger zur Verfügung zu stellen.

Pepperl+Fuchs haftet nicht für vom Nutzer vorgenommene Änderungen an der Open-Source-Software.

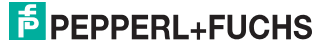

# Your automation, our passion.

# **Explosionsschutz**

- **Eigensichere Barrieren**
- Signaltrenner
- Feldbusinfrastruktur FieldConnex<sup>®</sup>
- Remote-I/O-Systeme
- **Elektrisches Ex-Equipment**
- Überdruckkapselungssysteme
- Bedien- und Beobachtungssysteme
- Mobile Computing und Kommunikation
- HART Interface Solutions
- Überspannungsschutz
- **Wireless Solutions**
- Füllstandsmesstechnik

# **Industrielle Sensoren**

- · Näherungsschalter
- Optoelektronische Sensoren
- Bildverarbeitung
- Ultraschallsensoren
- Drehgeber
- Positioniersysteme
- Neigungs- und Beschleunigungssensoren
- Feldbusmodule
- AS-Interface
- **Identifikationssysteme**
- Anzeigen und Signalverarbeitung
- Connectivity

Pepperl+Fuchs Qualität Informieren Sie sich über unsere Qualitätspolitik:

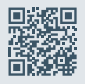

www.pepperl-fuchs.com/qualitaet

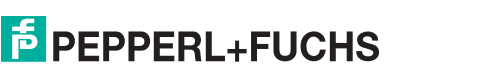

**[www.pepperl-fuchs.com](https://www.pepperl-fuchs.com/)** © Pepperl+Fuchs · Änderungen vorbehalten / DOCT-3716E